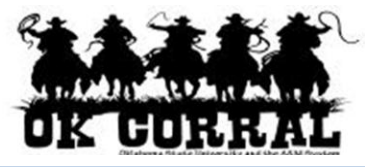

# **In This Guide**

- $\checkmark$  Selecting a punch-out supplier  $\checkmark$  Searching a punch-out catalog
- $\checkmark$  Selecting contracted items  $\checkmark$  Creating a shopping cart

This guide demonstrates shopping from punch-out catalogs. Punch-out catalogs provide University contract products and pricing via a supplier's custom website, accessed from within the OK Corral. Selected products are brought into your OK Corral shopping cart for processing.

The shopping experience with punch-out catalogs is *different* from supplier to supplier. Punch-out catalogs are created and maintained by each supplier, so the exact steps of how to search, shop and add items to your shopping cart will vary.

**A** It is recommended to order items via **Showcased, Contract & Punch-out** catalogs whenever possible to ensure you are receiving the University's contracted rates.

#### **Procedure**

- 1. Select the supplier.
	- From the **Showcased & Contract Suppliers** section of the OK Corral home page, select a supplier by clicking on the supplier's logo or name, then click the **Punch-out** link. (This guide illustrates Staples' punch-out catalog.)
	- From the **Punch-out** section of the OK Corral home page, select a supplier by clicking on the supplier's logo or name.

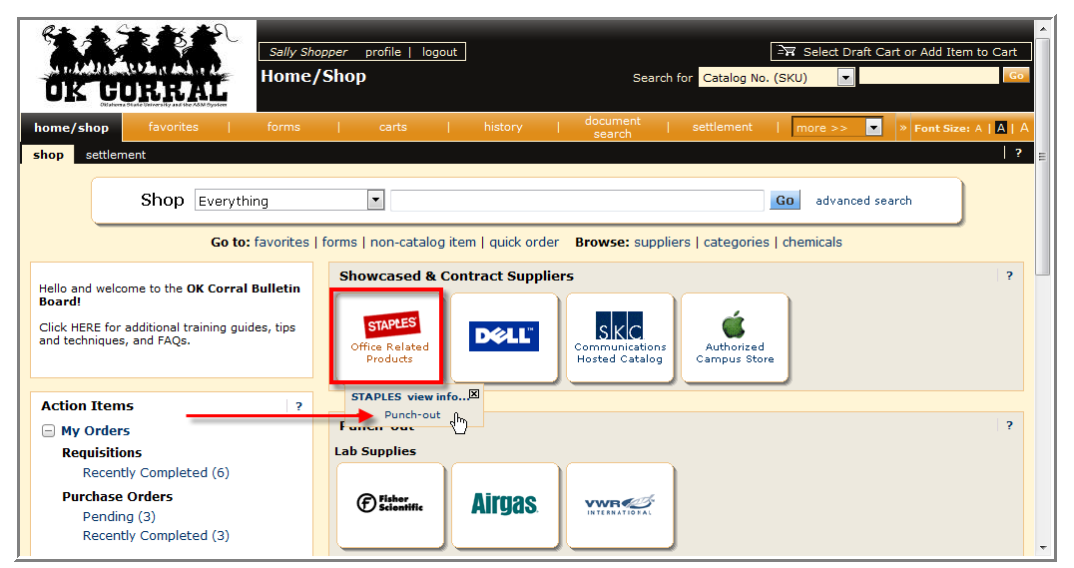

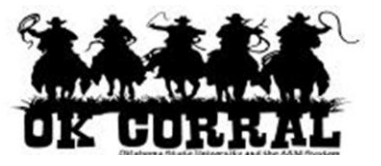

2. Search for the item using the punch-out catalog's functionality. (This guide shows a search for the keyword "paper.")

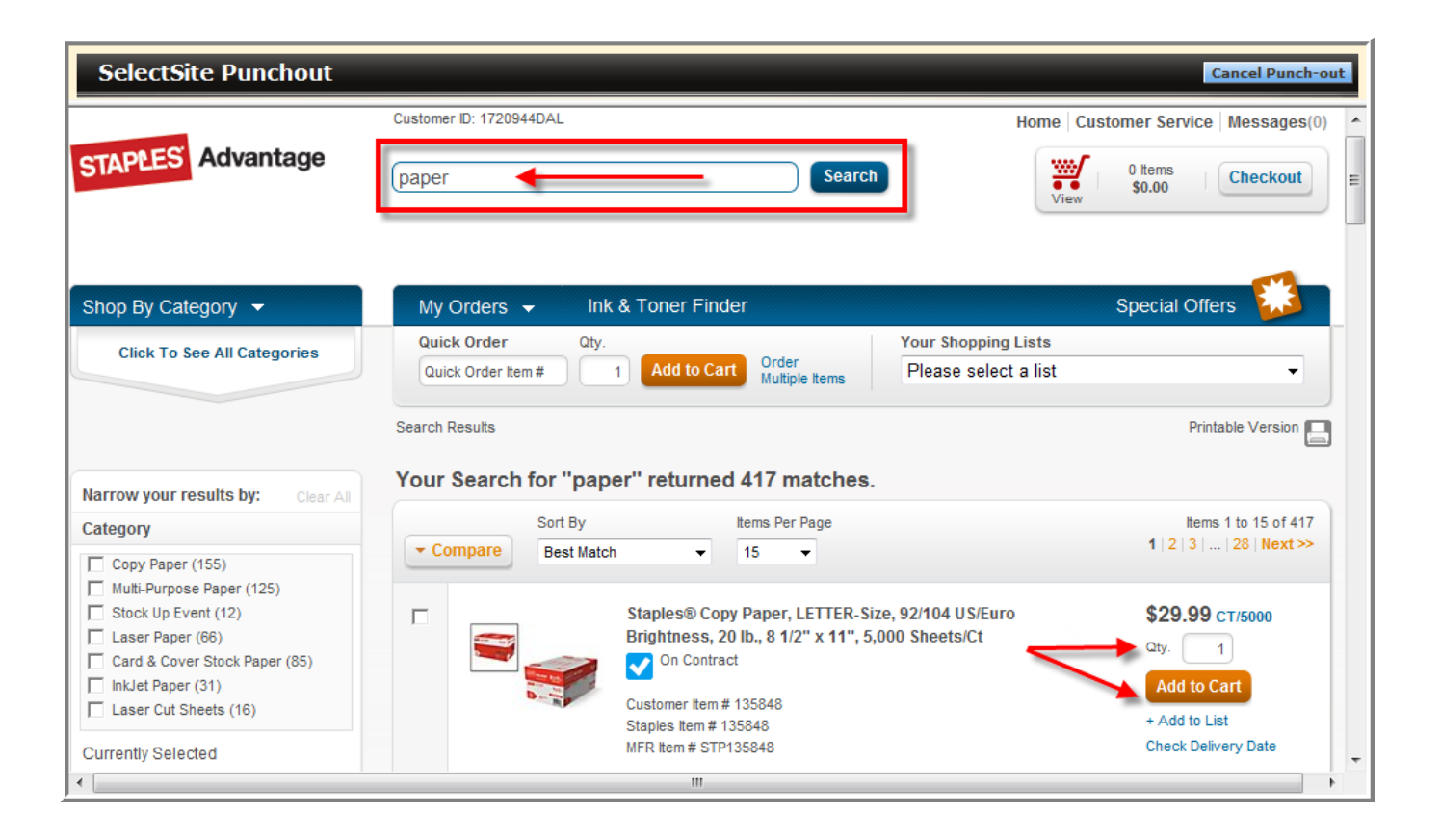

3. Locate the appropriate item, enter the **Quantity** and add it to your cart. Depending on the supplier website functionality, a pop window may display confirming your item.

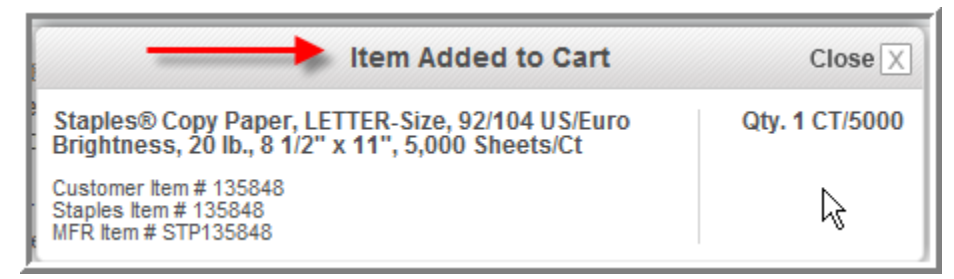

4. Continue to shop and add items to your shopping cart, if needed.

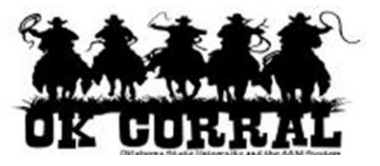

5. When you are finished shopping and ready to **checkout**, go to your shopping cart (usually in the upper left of your page).

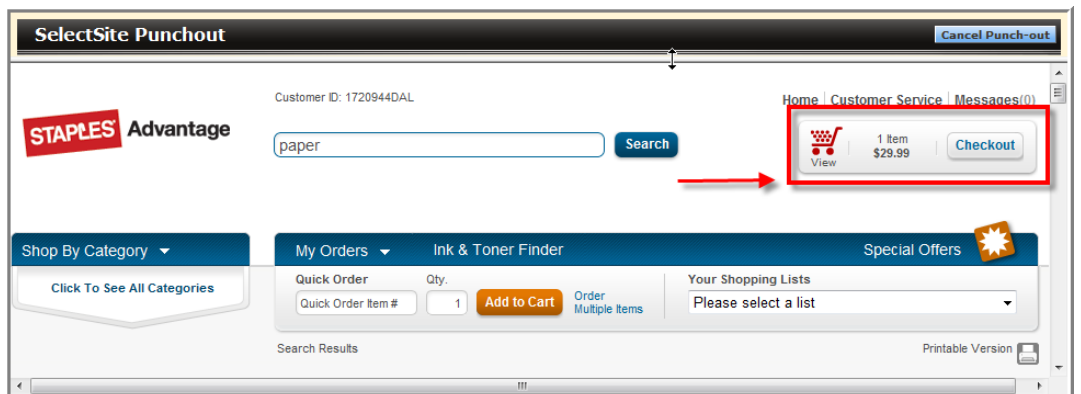

- 6. Review your items and **submit** your order.
- 7. The items are returned to your OK Corral shopping cart
- 8. Enter a unique shopping cart **Name** (optional) and click the update button.

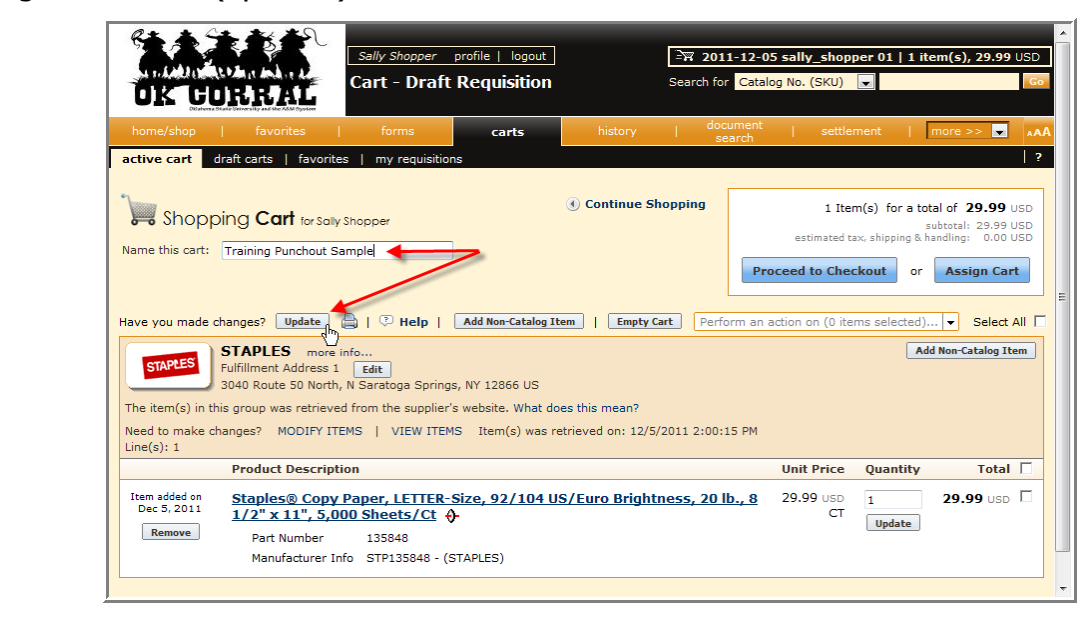

**Cart Name:** A default cart name, comprised of the following data is automatically assigned:

# **Create Date** + **User Name** + **Sequential Number.**

For example: 2011-04-01 sallyshopper 03

 You can accept the default name but it is **recommended** to enter a unique name which can be used later to easily identify or search for your shopping cart.

You have successfully added a punch-out item to your shopping cart.

Shop Smart!

Name your Cart!

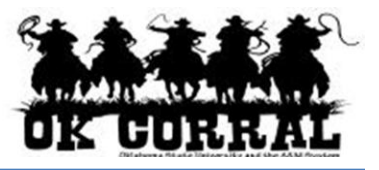

# **Modifying Punch-out Shopping carts**

If you need to add more items to your shopping cart, go to the supplier's punch-out catalog and repeat this process. Your additional items will appear in your shopping cart once completed.

If the **MODIFY ITEMS** or **VIEW ITEMS** links appear above the line items – see the Staples example on the right – click the appropriate action to access the items using the supplier's punch-out catalog.

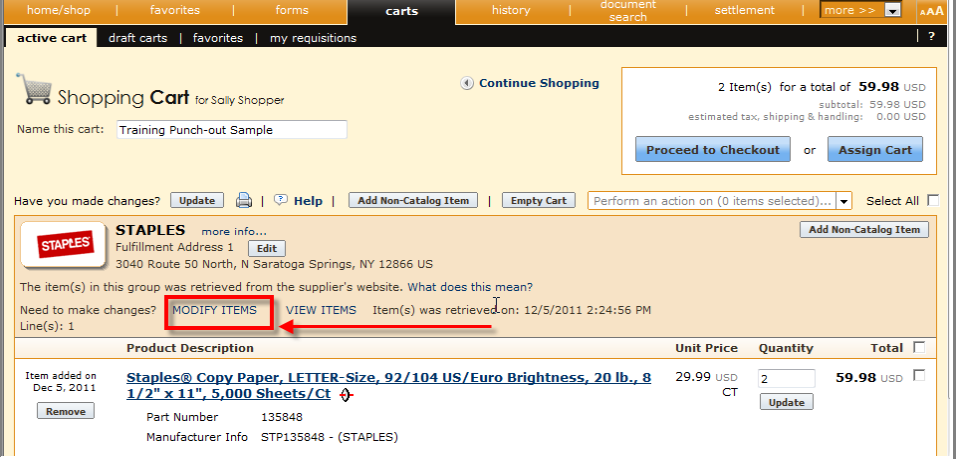

### If the **MODIFY ITEMS** or **VIEW ITEMS** links do not

appear above the line items – see the Fisher example on the right – delete your shopping cart and repeat this process to create a new shopping cart.

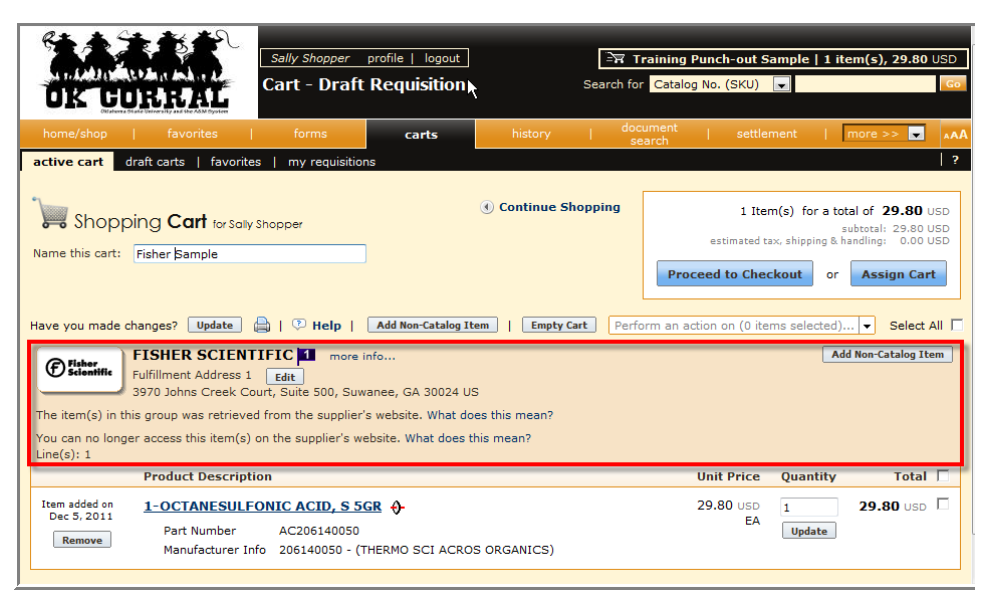

#### **Your Next Step**

Refer to the following shopper or requester instructions.

See the **Assigning Shopping Carts**

Step-by-Step Guide, where you'll learn how to:

- $\checkmark$  Assign shopping carts
- $\checkmark$  Search for requesters
- $\checkmark$  Assign default requesters

# **Shoppers**: **Requesters:**

See the **Proceeding to Checkout** Step-by-Step Guide, where you'll learn how to:

- $\checkmark$  Add campus, shipping and billing information
- $\checkmark$  Add accounting and commodity code
- $\checkmark$  Submit shopping carts as requisitions